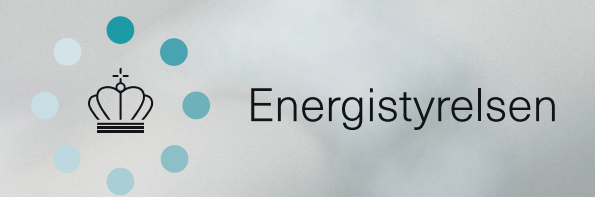

# **Offentligt** energiforbrug **BRUGERGUIDE TIL INDBERETNING**

## **Indhold**

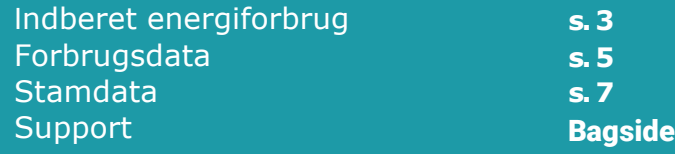

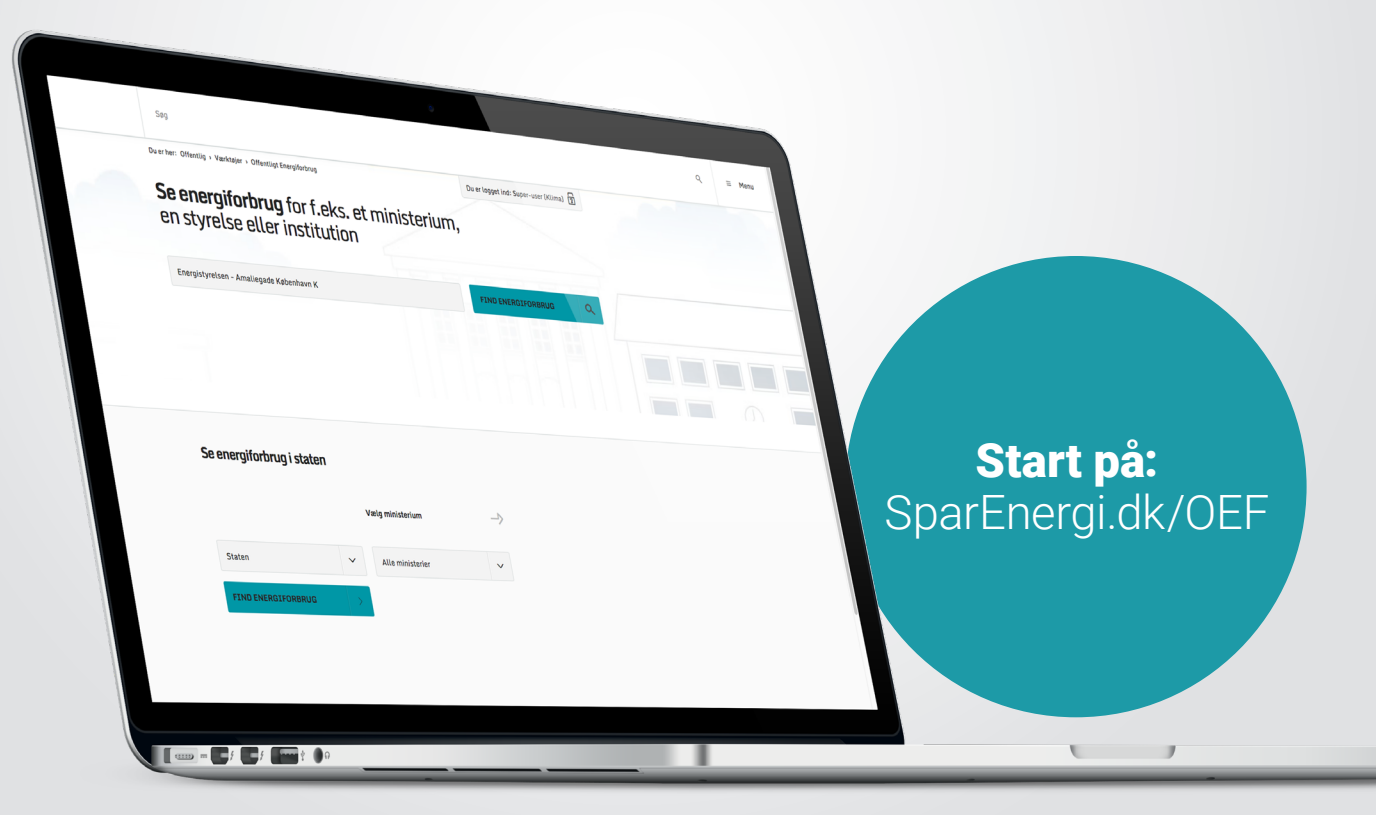

### **Det er Danmarks vision at være uafhængig af kul, olie og gas i 2050**

Det er et ambitiøst mål, som kræver, at alle aktører i samfundet bidrager, herunder at det offentlige går forrest. Årlig indberetning og synliggørelse af ministeriernes energiforbrug indgår som en vigtig del af dette.

Hos Energistyrelsen ønsker vi at gøre indberetningen og indsigten i det offentlige energiforbrug så enkel som muligt. Derfor har vi skabt Offentligt Energiforbrug.

Offentligt Energiforbrug gør det lettere end nogensinde at indberette energiforbrug og se energiforbrugsdata for alle offentlige bygninger.

Systemet bag Offentligt Energiforbrug er udviklet og testet i samarbejde med en lang række kommuner, ministerier og styrelser i løbet af 2015. Det grundige udviklingsarbejde har haft til formål at sikre en brugervenlig løsning, som bl.a. giver mulighed for at gennemføre energiforbrugsanalyser og få et overblik over, hvor tæt hver enkelt offentlige bygning er på at nå målene om reduktion i energiforbrugsudviklingen. Denne guide skal hjælpe dig med at anvende de vigtigste funktioner i Offentligt Energiforbrug. I guiden kan du læse, hvordan du logger ind og orienterer dig i eksisterende energiforbrug på tværs af bygninger. Du kan også finde svar på, hvordan du indberetter og tjekker energiforbruget for dine egne bygninger.

Vi håber, at det vil gøre indberetningsarbejdet lettere.

### **God fornøjelse**

Energistyrelsen

# Indberet energiforbrug

Den vigtigste funktion i databasen for Offentligt Energiforbrug (OEF-databasen) er indberetning af energiforbruget for de bygninger, som du er ansvarlig for.

Som bruger er du ansvarlig for, at bygningens energiforbrug er angivet korrekt.

Derfor vil vi nu gennemgå de forskellige trin for indberetning af energiforbruget.

På forsiden kan du vælge mellem forskellige hovedfaner. Du kan se et overblik over de bygninger, som du er ansvarlig for, eller din brugerprofil. Du kan også finde hjælp og vejledninger til indberetningen af energiforbruget.

### **Det dækker energiforbruget i OEF**

Energiforbruget dækker forbruget i de statslige institutioner – herunder også energiforbrug til drift af laboratorier og anden energikrævende produktion og procesanlæg. Energiforbruget til transport er undtaget.

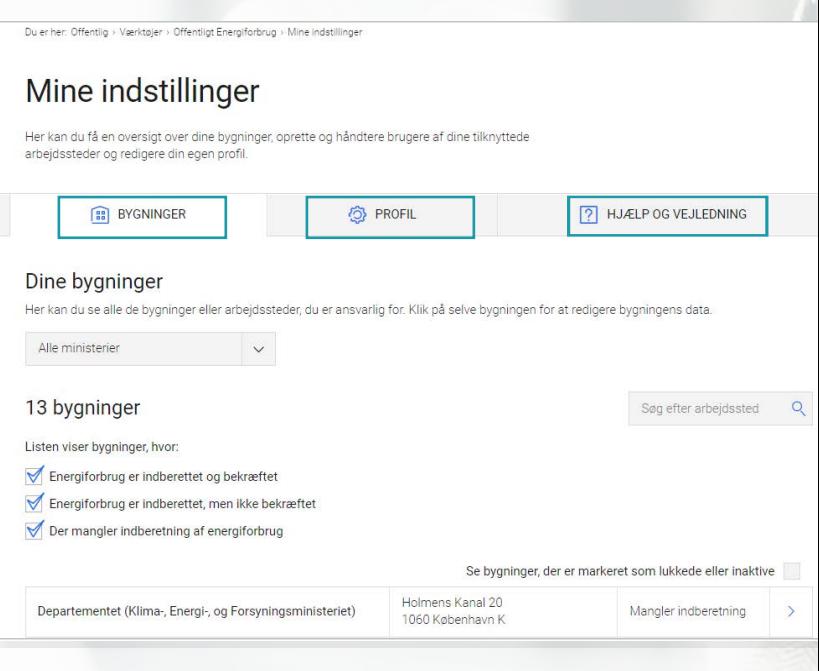

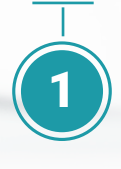

Start på siden 'Mine indstillinger'.

Her kan du vælge arbejdssted eller bygninger, hvor energiforbruget er indberettet eller hvor der mangler indberetning af energiforbruget.

Klik på den bygning, som du ønsker at indberette energiforbruget for.

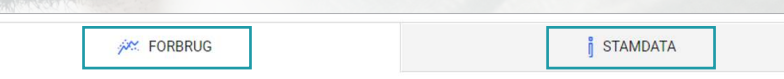

#### Forbrug

Her kan du indberette forbrugsdata for bygningens energiforbrug og proces- eller tomgangsenergi. Har I ikke noget forbrug til proces- eller tomgangsenergi, skal disse felter bare stå tomme.

Er du i tvivl om forskellen på bygningens energiforbrug og proces- eller tomgangsenergi? → Læs her

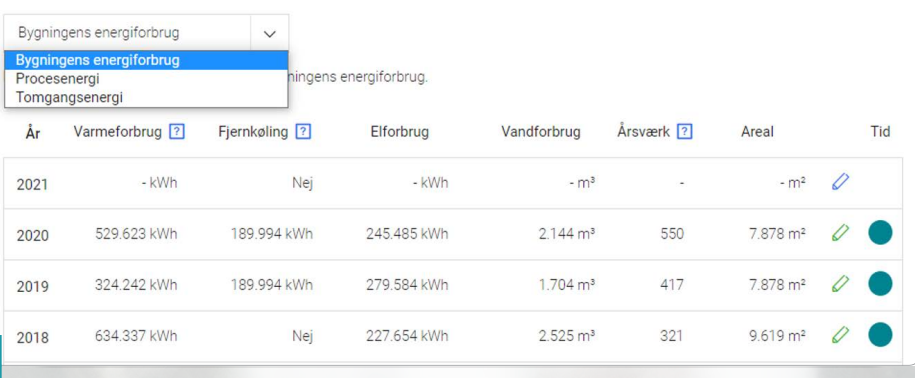

Du er nu på bygningens forbrugsside

På forbrugssiden kan du vælge mellem energiforbrug, \*proces- eller tomgangsenergi.

### **Til- og fraflytning**

2

gistyrelsen)

Hvis I til- eller fraflytter en bygning (adresse) i løbet af året skal forbruget for den periode I har benyttet bygningen indberettes.

De årstal, som du kan redigere i, vil have et blyant ikon i højre side.

Den runde cirkel viser, om det indtastede forbrug dækker hele året eller kun enkelte måneder.

Tryk på cirklen for at bekræfte om forbruget dækker hele året.

\**Se nærmere definition om tomgangs- og procesenergi under fanen 'Hjælp og vejledning' på forsiden.*

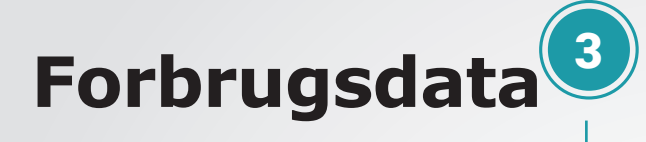

På redigeringssiden for den valgte bygning, skal du indtaste forbrugsdata under alle felterne.

Tryk på de blå spørgsmålstegn, for at læse mere om hvad felterne dækker over.

Det er vigtigt at du udfylder alle felterne for bygningens energiforbrug, og kontrollerer at det indtastet data er udfyldt korrekt.

Klik på 'gem', hver gang du har foretaget ændringer.

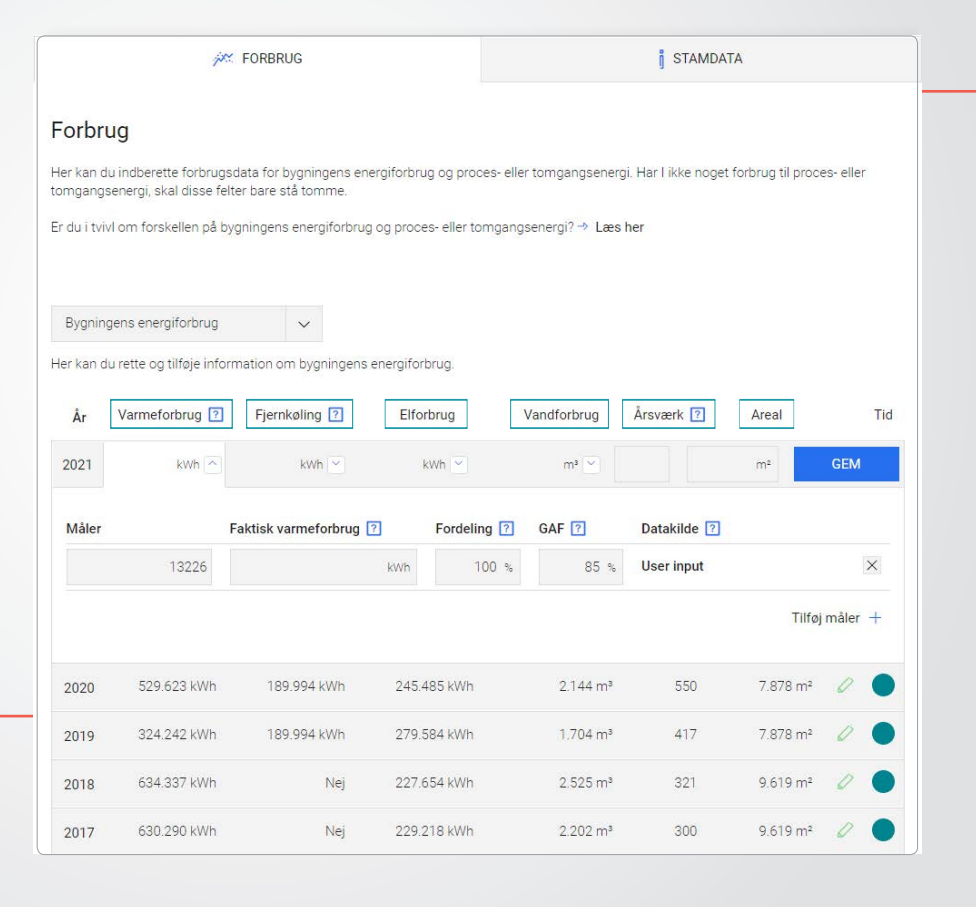

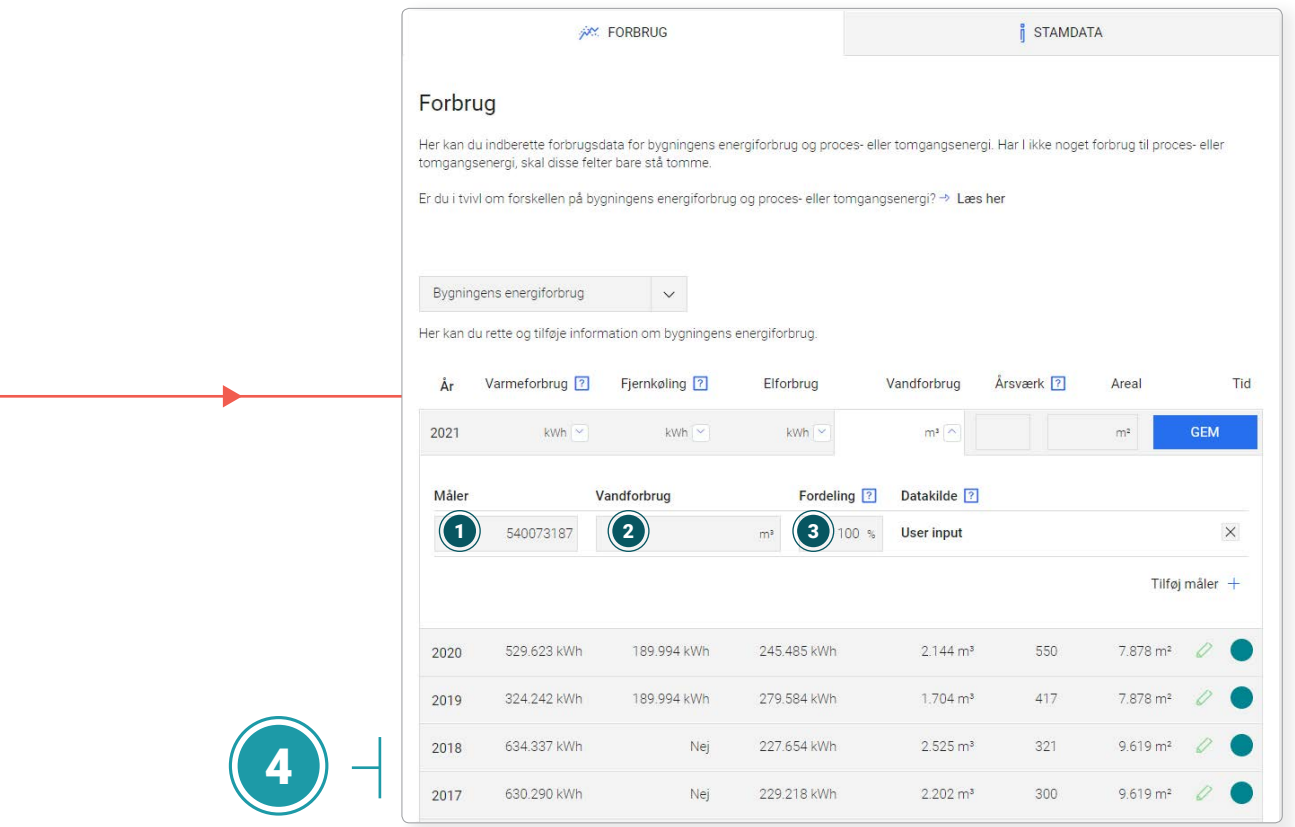

På forbrugssiden vil du se det allerede indtastede forbrug for alle felter, undtagen vandforbruget.

Når du udfylder vandforbruget er det vigtigt, at du udfylder de følgende tre felter:

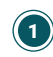

Hvilken måler du indberetter for

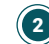

2) Det faktiske vandforbrug

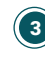

Fordelingssats for jeres andel af forbruget, hvis ikke I selv står for 3hele forbruget.

### **Stamdata**

Bygningens stamdata dækker over de grundlæggende oplysninger om bygningen.

Som ansvarlig er det din opgave, at sikre at bygningens stamdata er korrekt.

Mange af de oplyser, der fremgår under bygningens stamdata, bliver trukket direkte fra Bygnings- og Boligregistret (BBR).

Hvis du bliver opmærksom på fejl i bygningens BBR-oplysninger, skal du rette dem ved at logge ind på 'Ret BBR'.

### **Du skal være særligt opmærksom på**

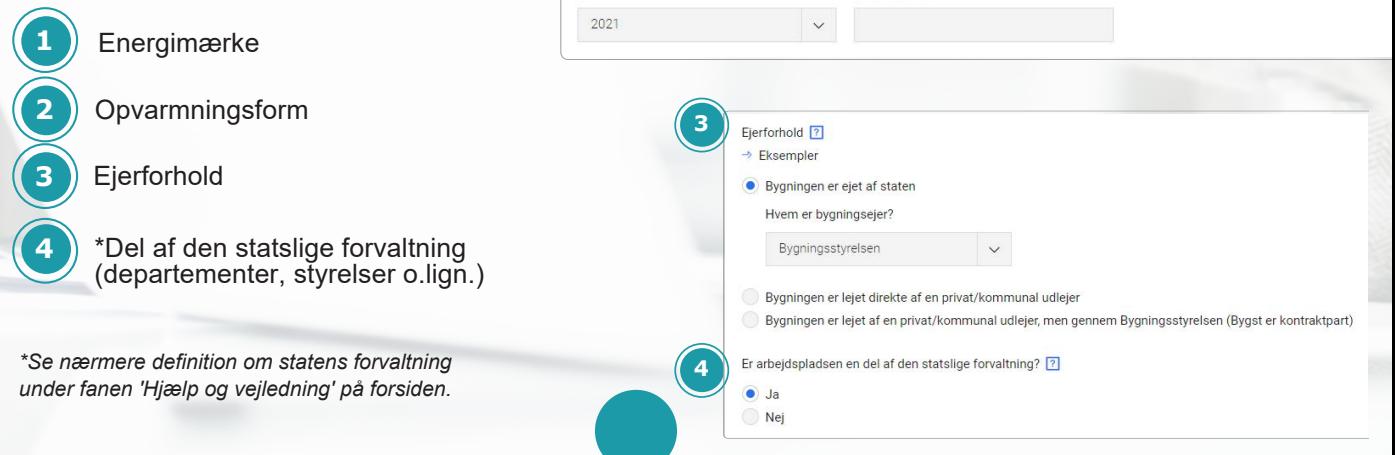

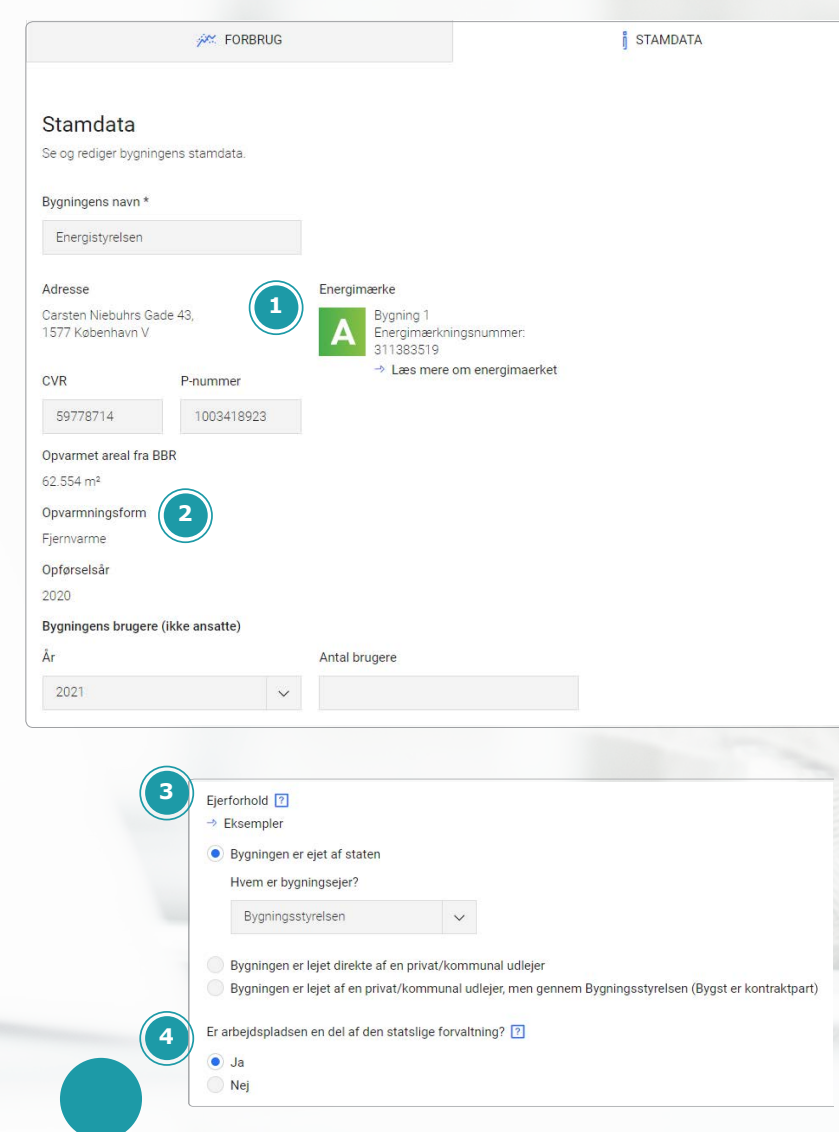

# Få nye brugere godt i gang

I fanen 'Hjælp og vejledninger' kan du finde metodebeskrivelser, generel information om databasen og brugbare råd til brug for indberetning af energiforbruget i OEFdatabasen.

### **Opret eller slet bygning**

Skriv til oef@sparenergi.dk hvis en bygning skal oprettes eller slettes.

### **Opret eller slet bruger**

Skriv til oef@sparenergi.dk hvis en bygning skal oprettes eller lukkes.

Brugerguiden for almindelige brugere hentes på **www.sparenergi.dk/OEF/bruger**

Din egen superbrugerguide kan hentes på **www.sparenergi.dk/OEF/superbruger**

## Tutorial videoer

Vi har lavet tre små tutorialvideoer, der guider dig gennem de vigtige funktioner, som du har læst om i folderen her. De ligger på en lukket Youtube-kanal.

For at få adgang til dem, skal du bruge de tre følgende links:

**Se eksisterende energiforbrug:** youtu.be/wOy1pS96-Co

**Opret brugere og tildel bygninger:** youtu.be/y2l-bW2hbY4

**Indberet energiforbrug:** youtu.be/twNoWplrmhs

## Support

Hvis du får problemer med siden eller har opklarende spørgsmål, kan du altid kontakte supporten gennem den knap, du finder nederst på alle sider i servicesystemet, eller du kan sende en mail til oef@sparenergi.dk

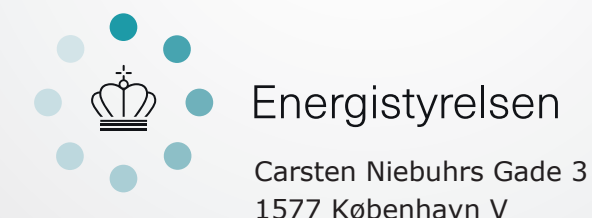

Tlf: 33 92 67 00